# Professional and Firm Payment User Guide for Lead Certification Renewal

Lead Certification and Compliance Assurance Section Certification and Enforcement Unit Published date: March 23, 2021

### **Step 1:**

- Go to<www.milogin.michigan.gov>
- Select "Signup"

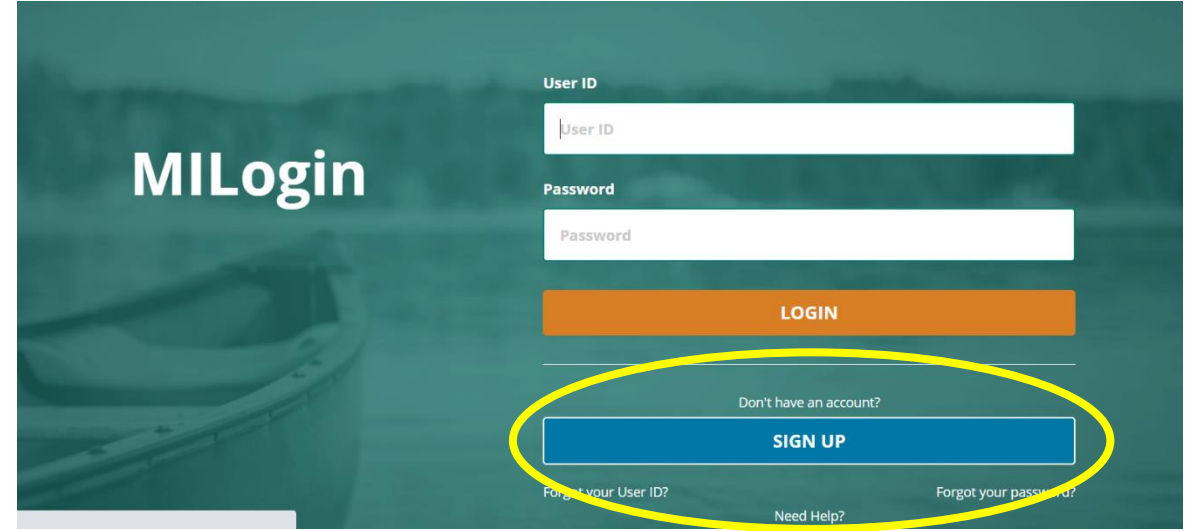

## **Step 2:**

- Login using new username and password
- Select "Request Access"

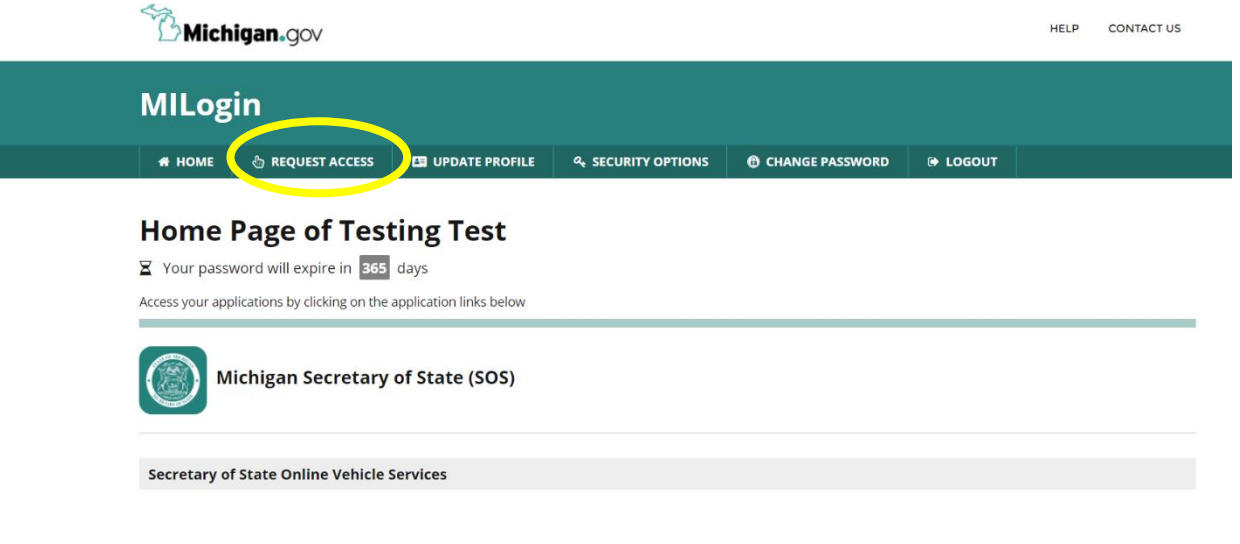

#### **Step 3:**

- Select "Select Agencies" dropdown
- Choose "Michigan Department of Health and Human Services (MDHHS)"

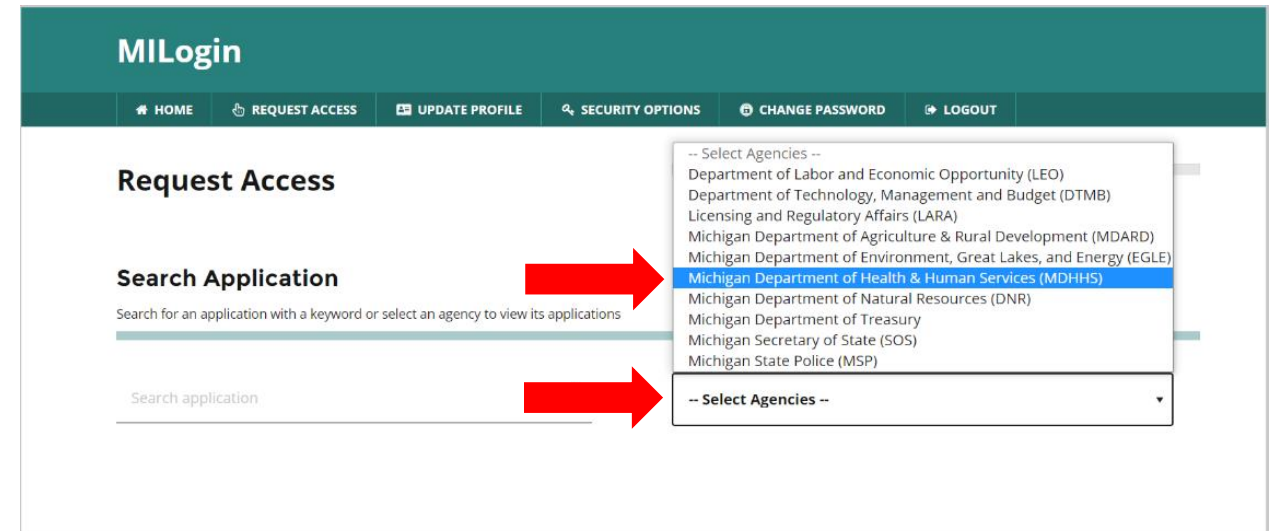

• Once "Michigan Department of Health and Human Services (MDHHS)" is selected, application categories appear. Select "Lead Professional Portal."

### **Search Application**

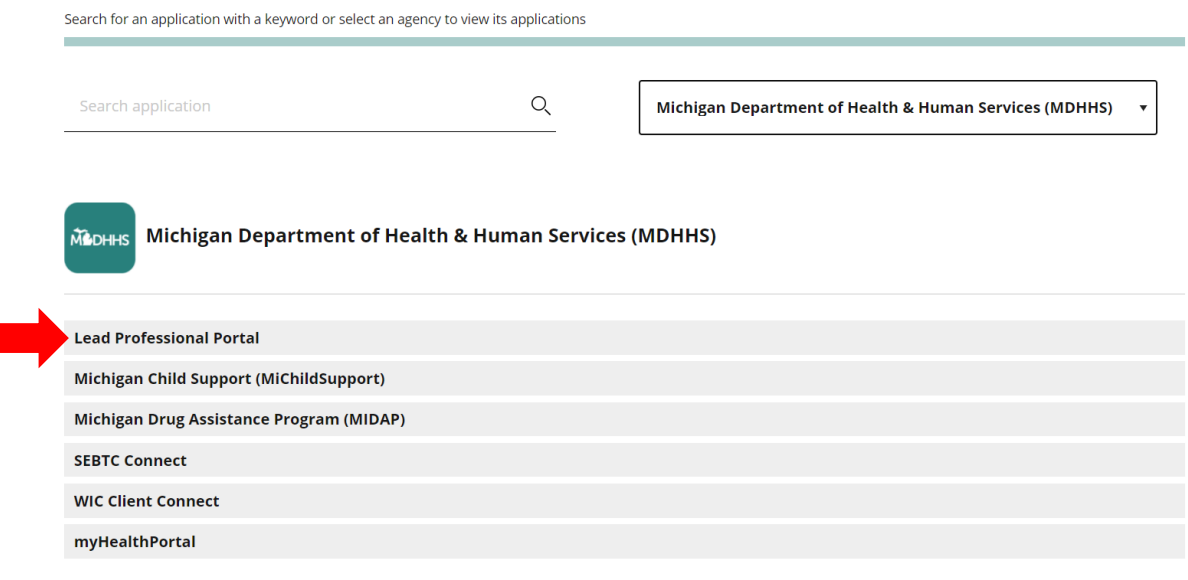

### **Step 4:**

• Read the terms & conditions. If you agree, select "I agree to the terms & conditions." If you select, "I do not agree," payment may be mailed in by check or money order and online payment system will not advance.

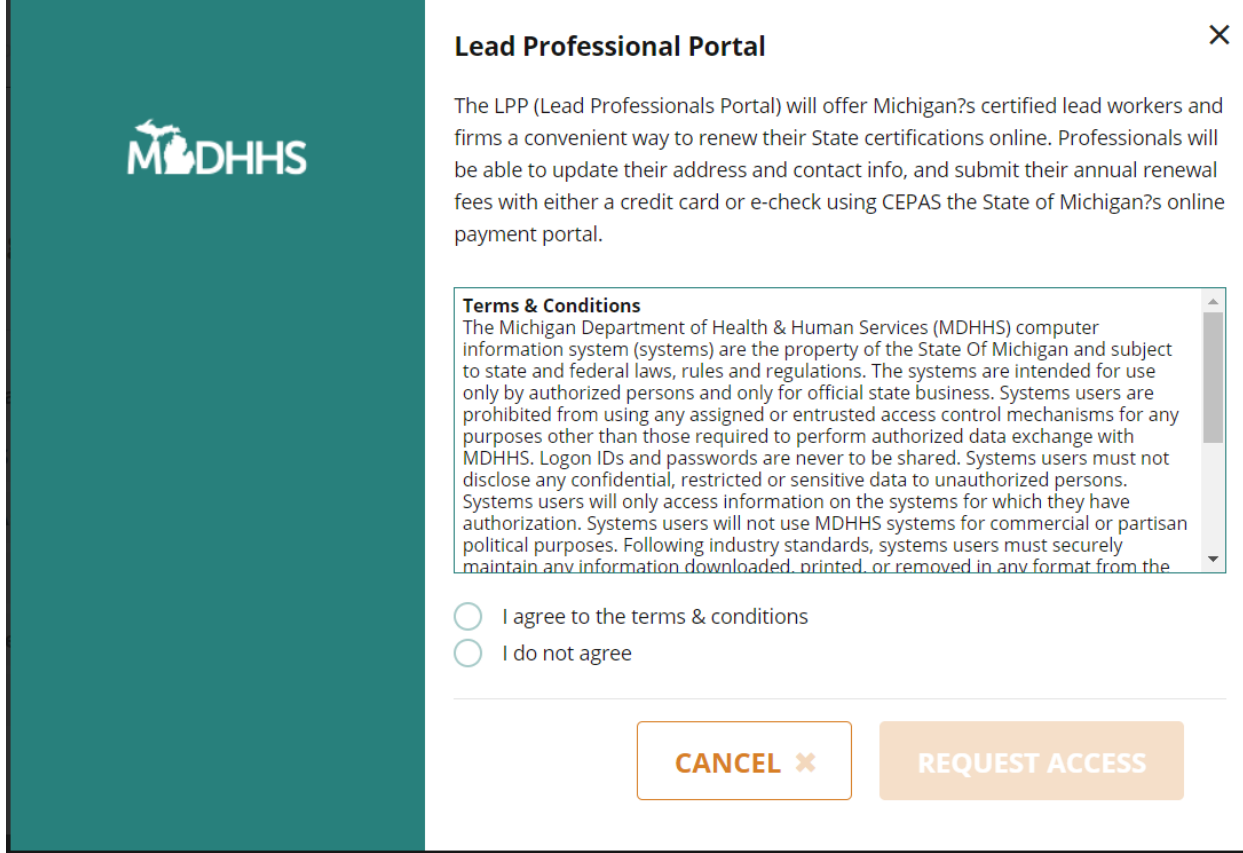

### **Step 5:**

- Once terms & conditions are agreed to, you will arrive to the Request Access page.
- Verify email address and mobile number
- Select Submit

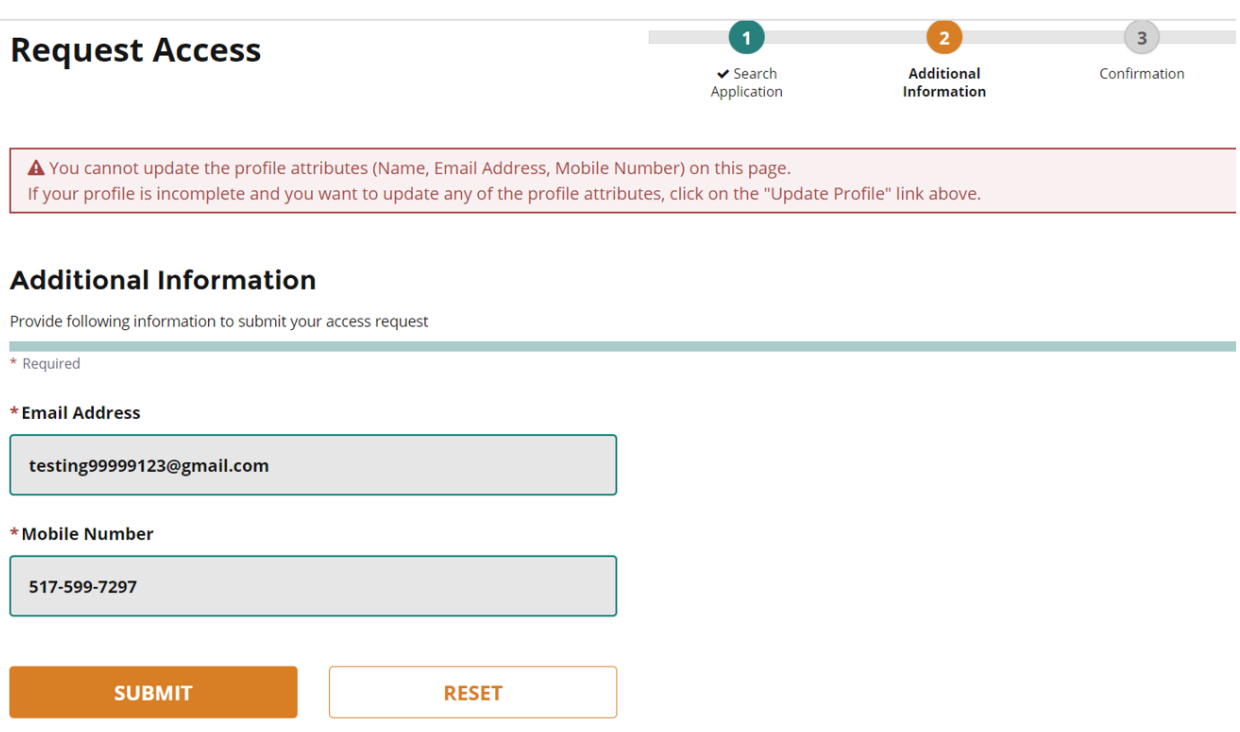

### **Step 6:**

• You will receive confirmation of success. Click "Home" to return to the home page.

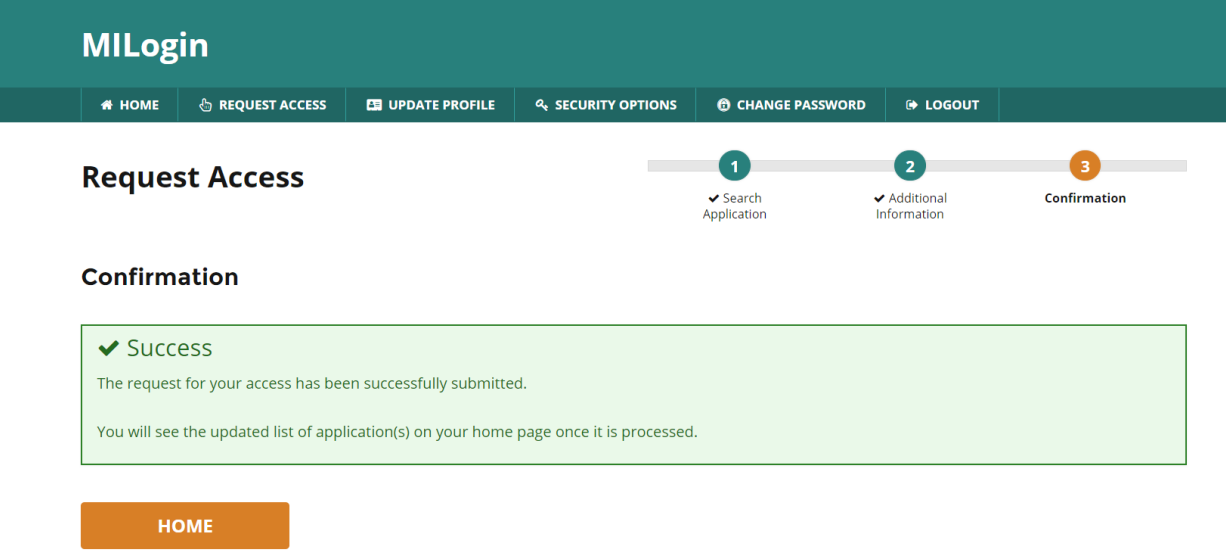

### **Step 7:**

- On the home screen you will see "Lead Professional Portal."
- Select Lead Professional Portal.

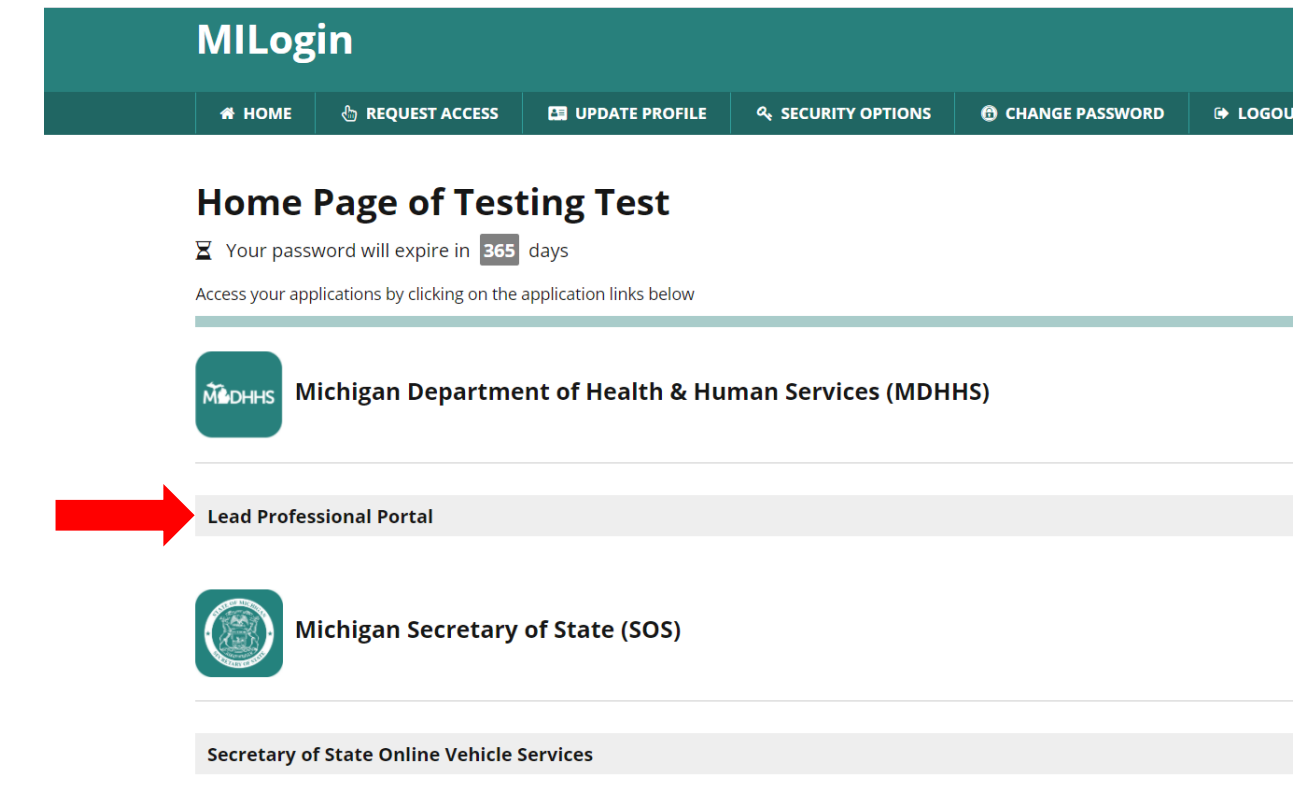

### **Step 8:**

• Read the terms & conditions for the Lead Professional Portal. If you acknowledge/agree, select "Acknowledge/Agree." If you select, "Cancel," you may not access the portal but can still make a payment by mailing in a check or money order.

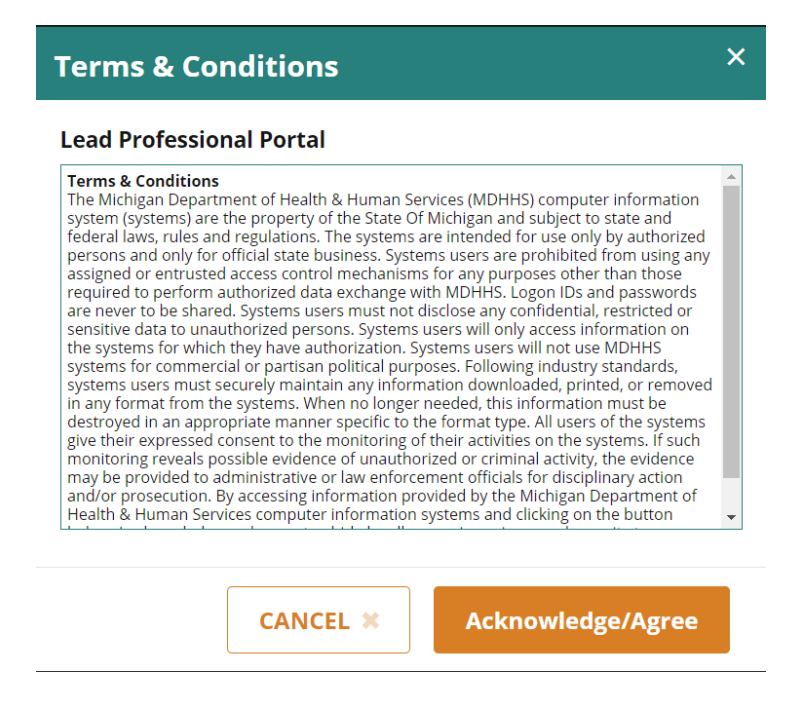

### **Step 9:**

• Authenticate your account by selecting text message or phone call back.

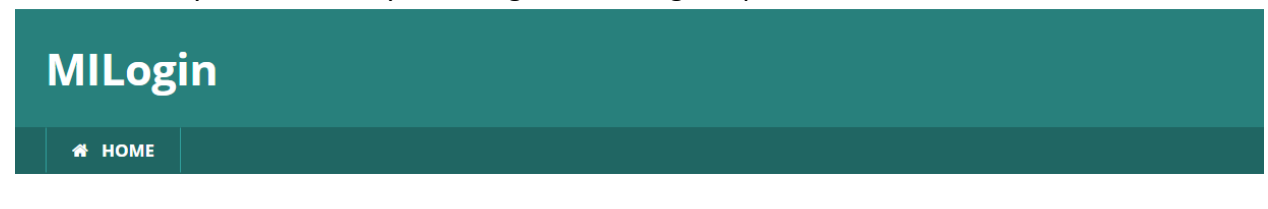

# **MILogin Multifactor Authentication (MFA)**

# **Hello Testing Test,**

Please select one of the following options to proceed with additional required authentication.

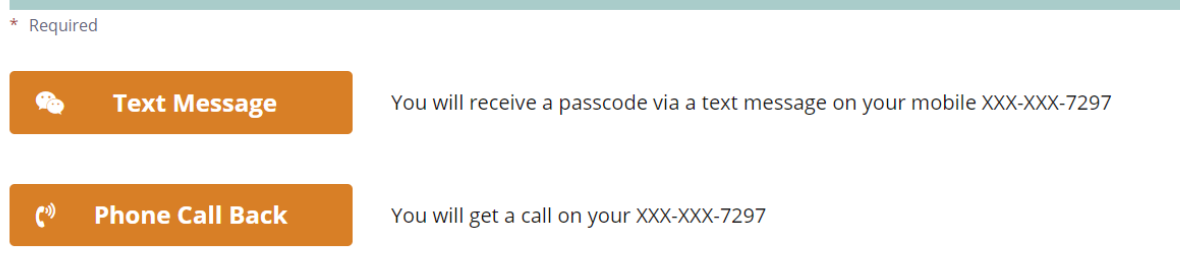

• Once selected, you will receive a passcode via text or phone.

### **Step 10:**

• Enter passcode received by text or phone.

# **MILogin Multifactor Authentication (MFA)**

# **Enter Passcode**

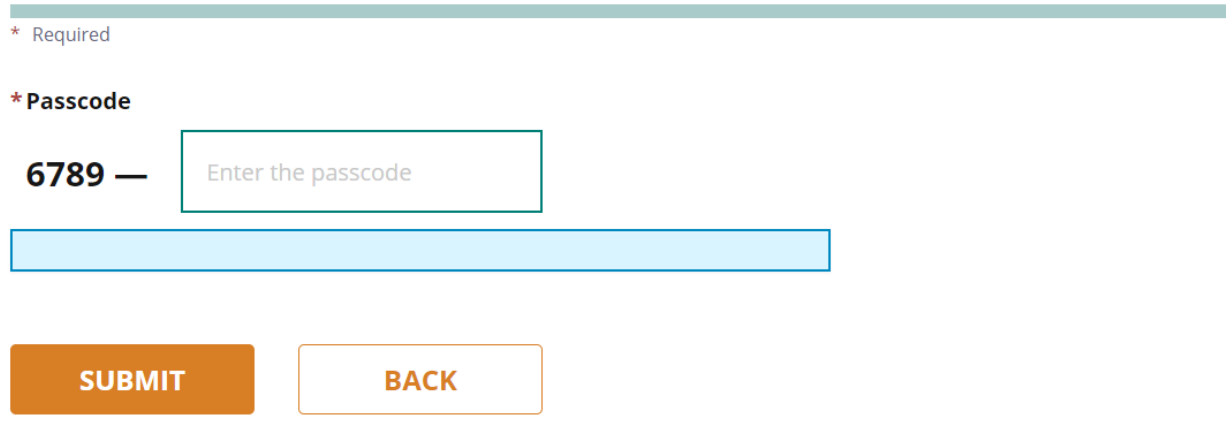

# **Step 11:**

• Select identity type.

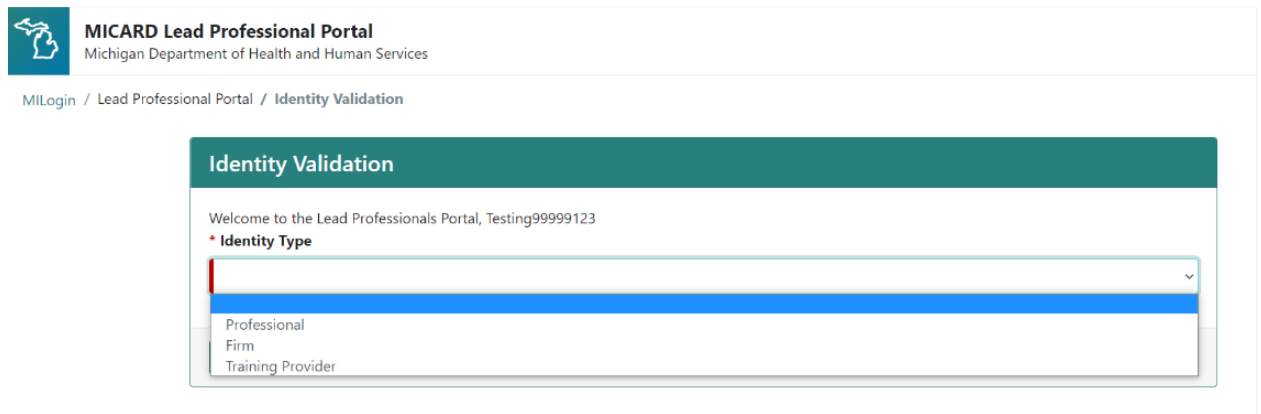

### **Step 12:**

• Verify your identity type. Complete all required fields and select validate.

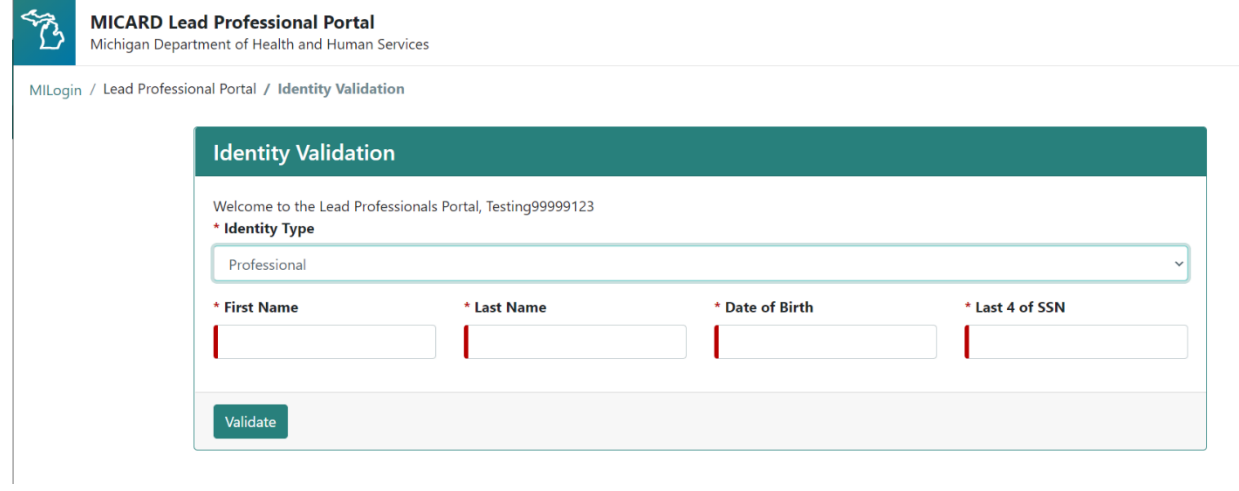

### **Step 13:**

• Verify your demographics. Choose to edit or delete addresses, phone numbers and email addresses.

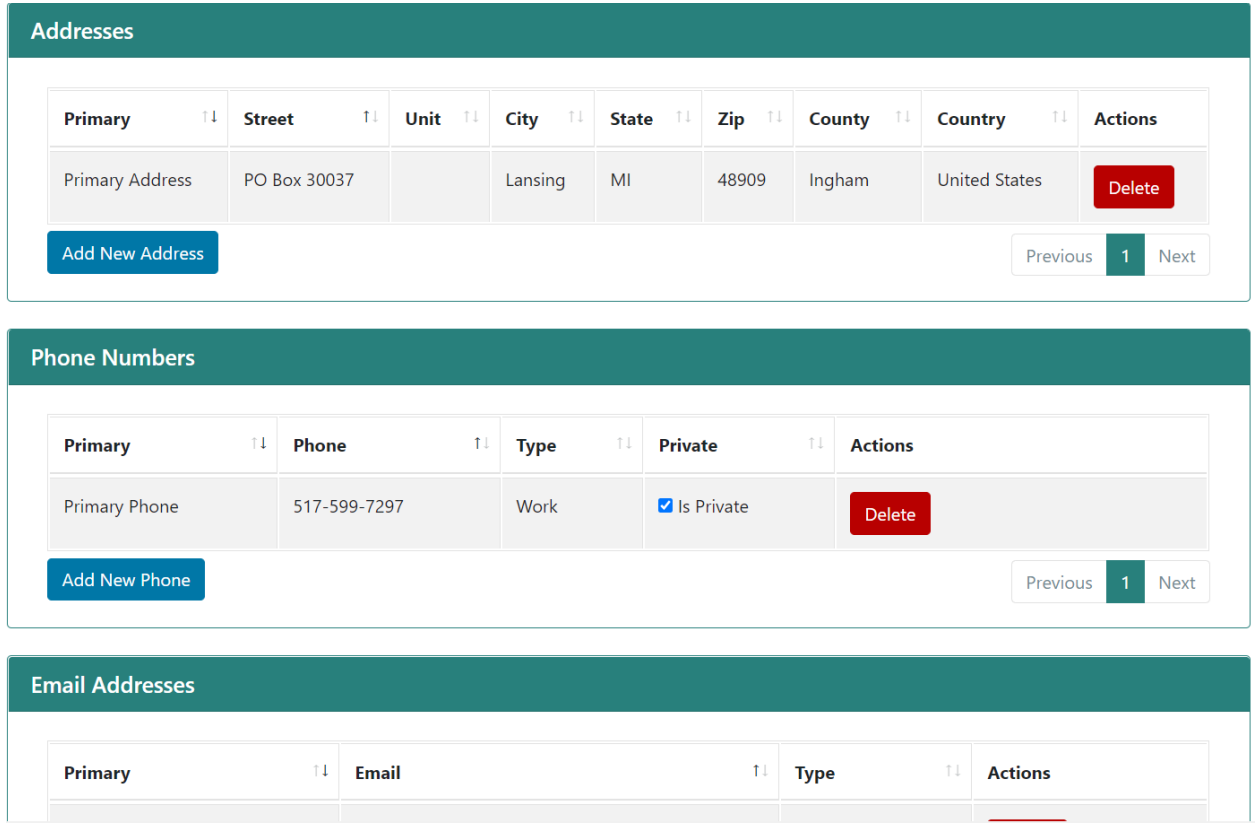

## **Step 14:**

• After updating demographics, please return to the top of the page to select "continue."

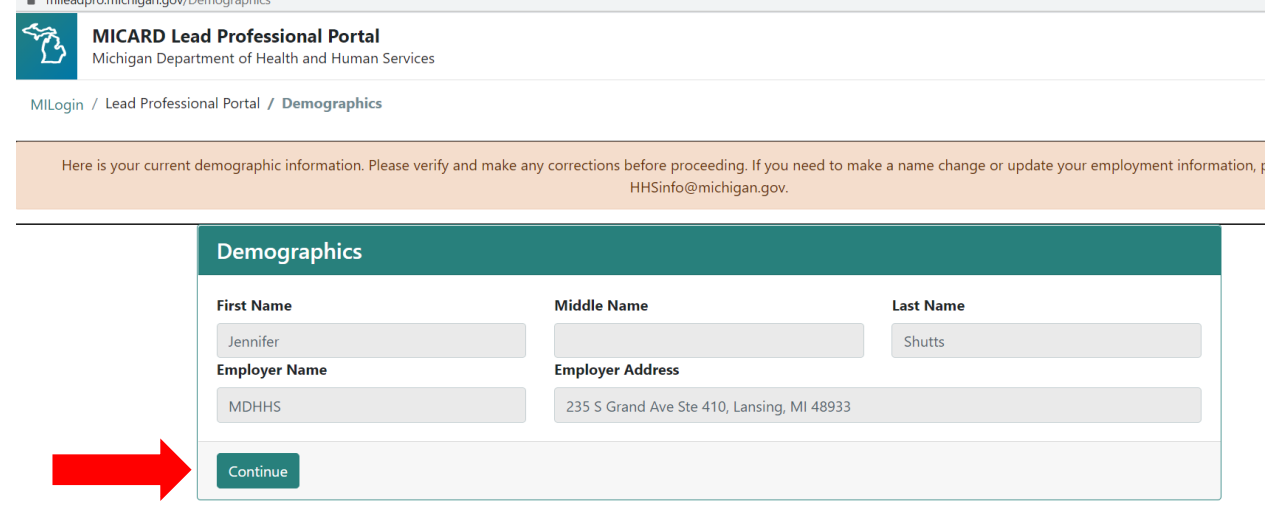

### **Step 15:**

• Complete required application questions. Some questions may require additional information – you will see a text box appear where you can input your response.

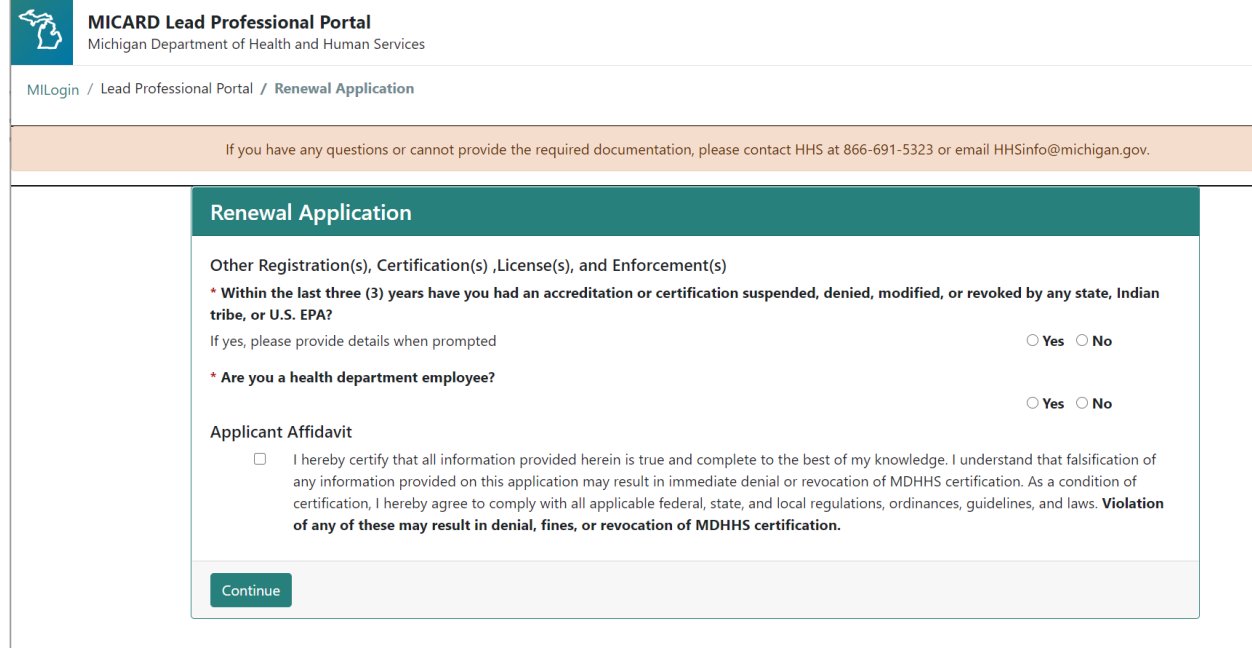

### **Step 16:**

- Review payments available for renewal.
- Select license type you would like to renew. Once all license types are selected for renewal, a total amount due will appear at the bottom of the screen.
- Select Continue.

```
Michigan Department of Health and Human Services
```

```
MILogin / Lead Professional Portal / Renewal Fees
```
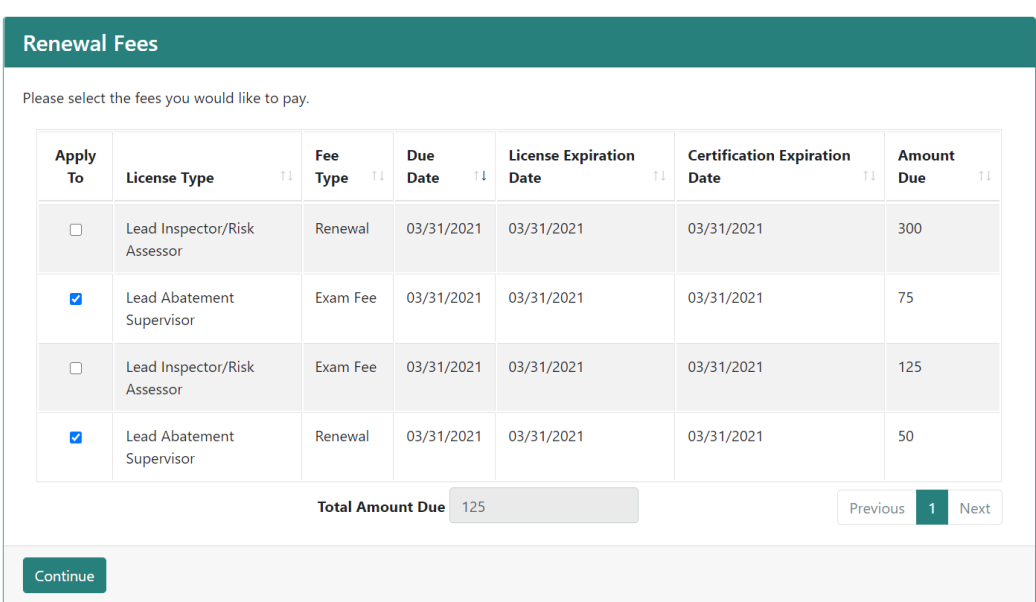

### **Step 17:**

- You will arrive to the payment website.
- Select method of payment.
- Select next.

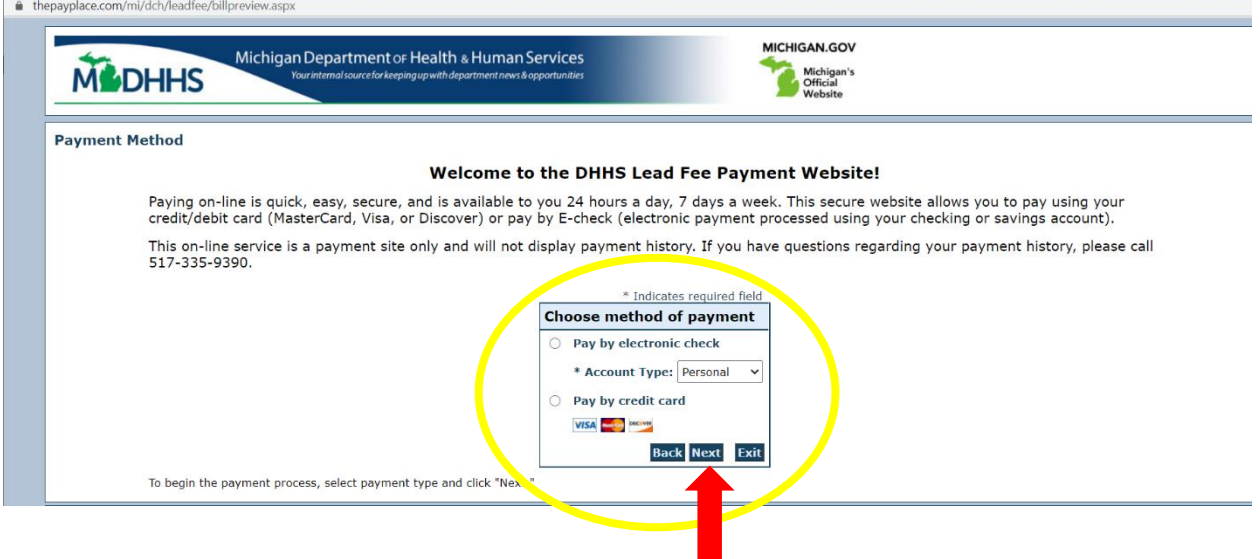

### **Step 18:**

• Enter billing address and all required details for payment on this page. An electronic receipt will be sent to the email address you provide.

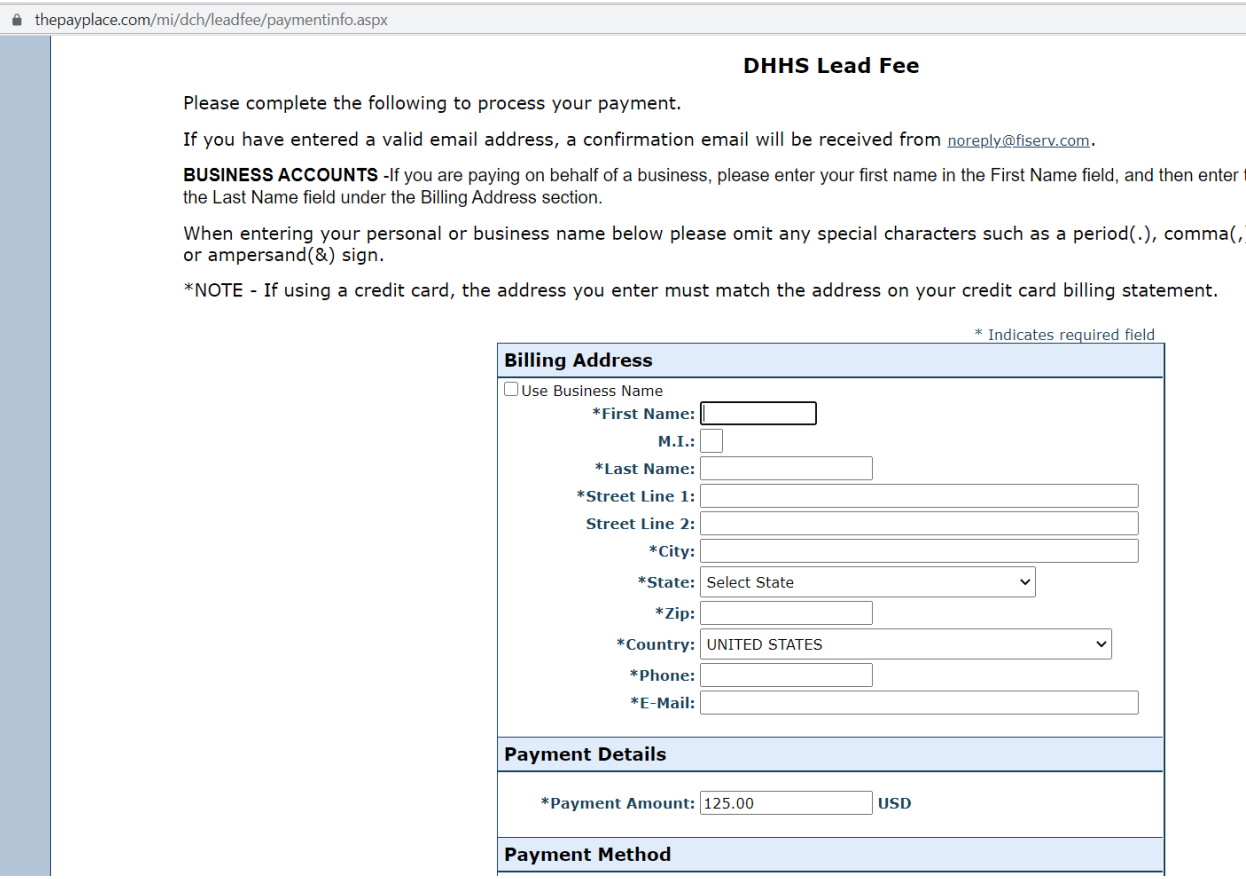

### **Step 19:**

- Verify your information and payment amount.
- Select Pay Now.

**Payment Review** 

#### **DHHS Lead Fee**

Please verify that the information listed below is correct. Then click on "Pay Now" in the box below. If you have entered a valid email address, a confirmation email will be received from noreply@fiserv.com.

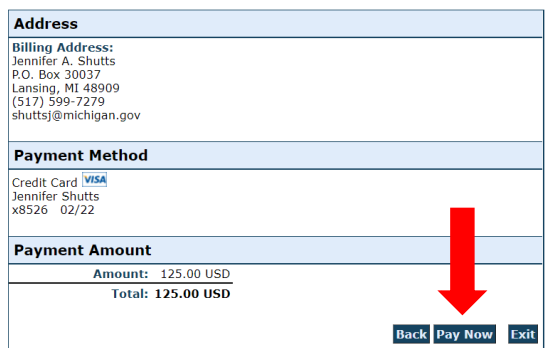

**Step 20:** 

• View confirmation of payment. You can select "Printable Receipt" to print a copy for your records.

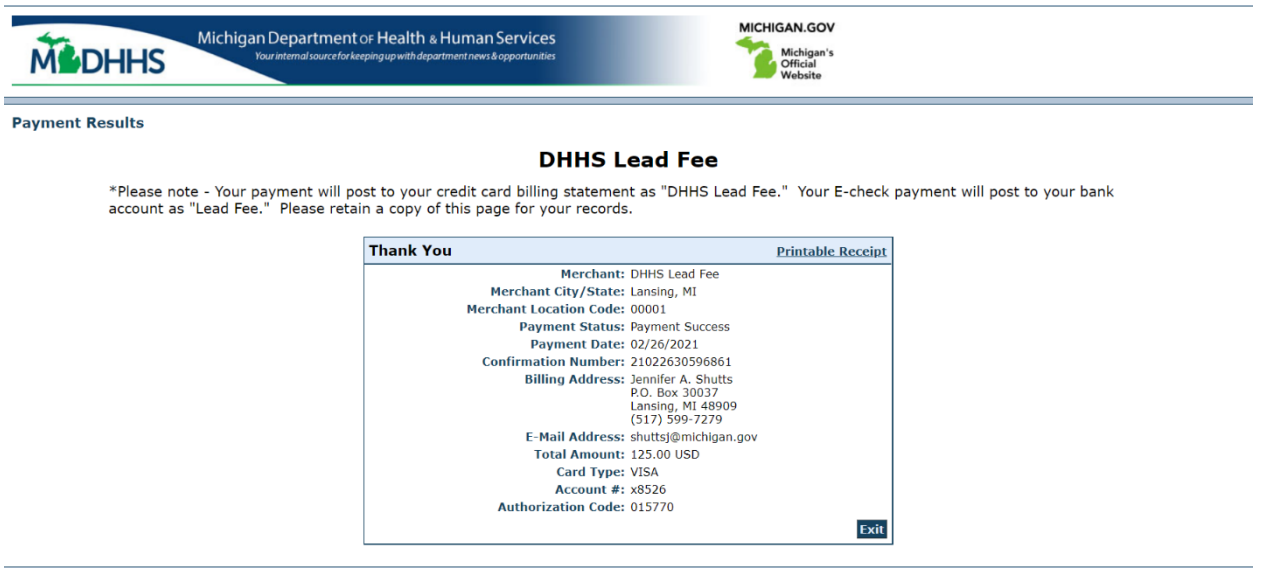

# **Step 21:**

• In the portal, if payment was accepted, a "Transaction Success" page will appear.

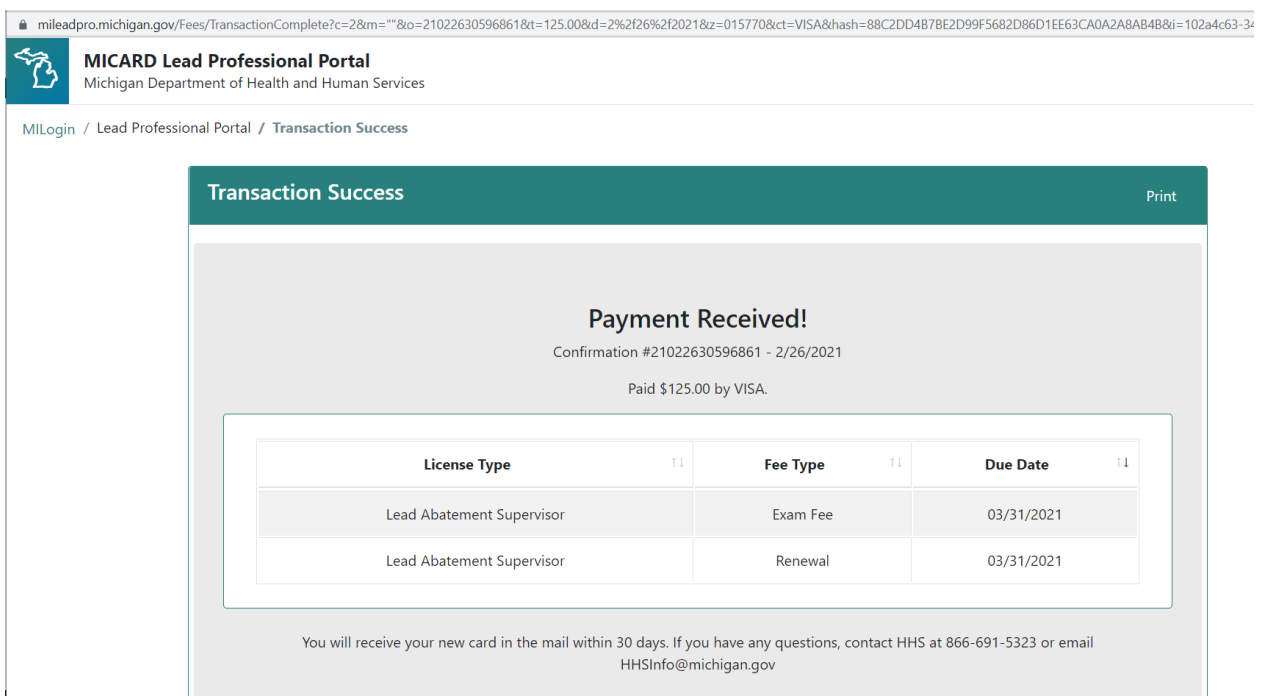

Your payment is complete, please logout of the portal.